# More Information

**View a Hosting Plan**

## **Contents**

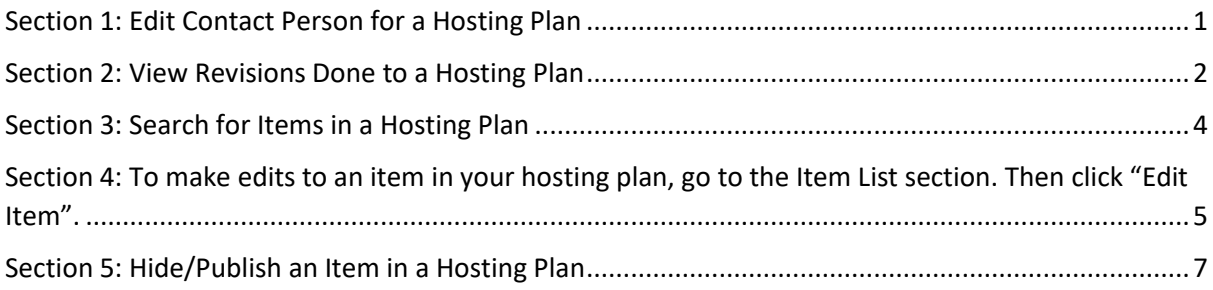

## <span id="page-1-0"></span>Section 1: Edit Contact Person for a Hosting Plan

1. On the Hosting Plan Information page of the hosting plan that you wish to edit, click "Edit Contact Person".

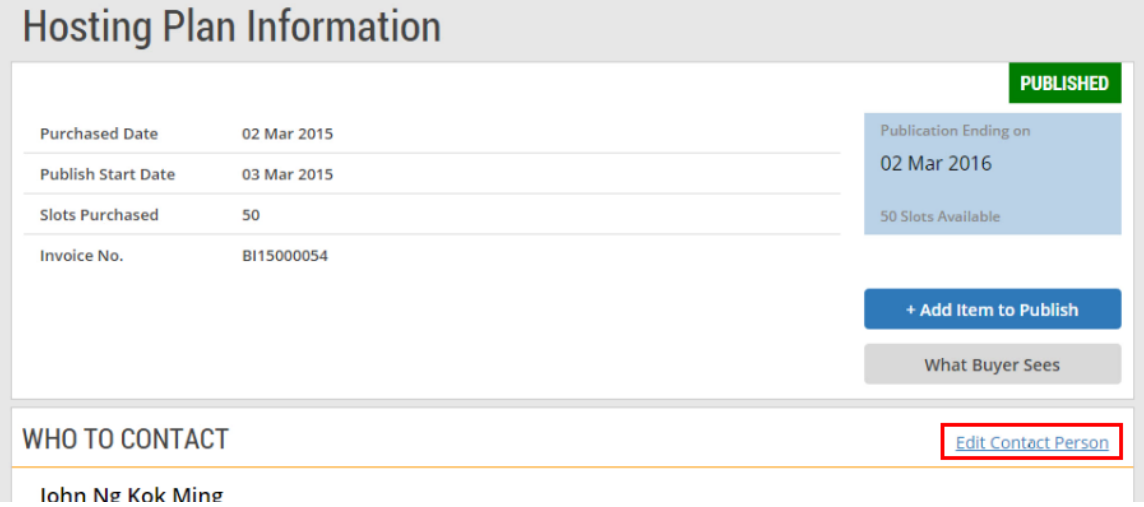

2. At the "Edit Contact Person" page, make the necessary edits. Click "Submit" when you are done.

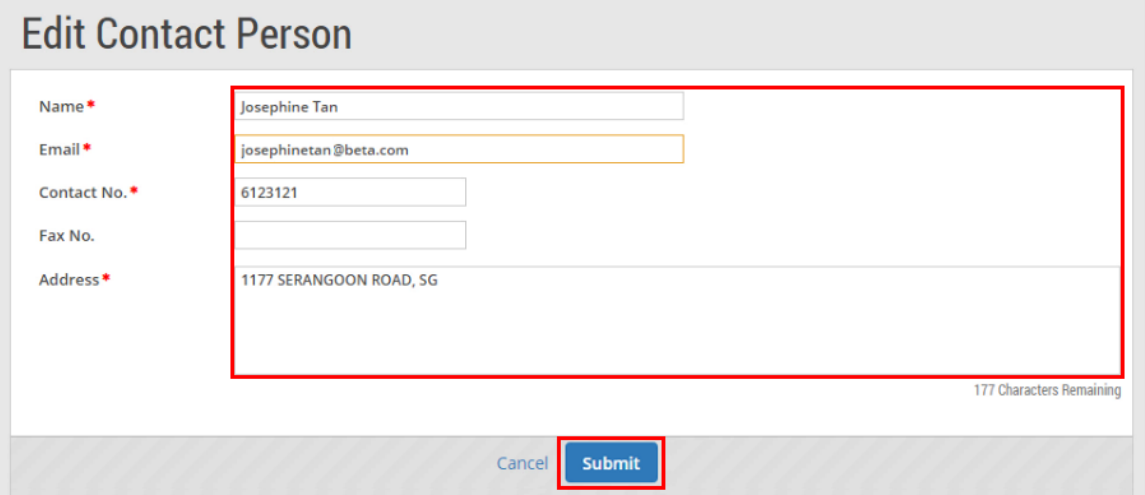

3. If your edits have been saved successfully, you will see this message on the screen. Click "Close" to proceed.

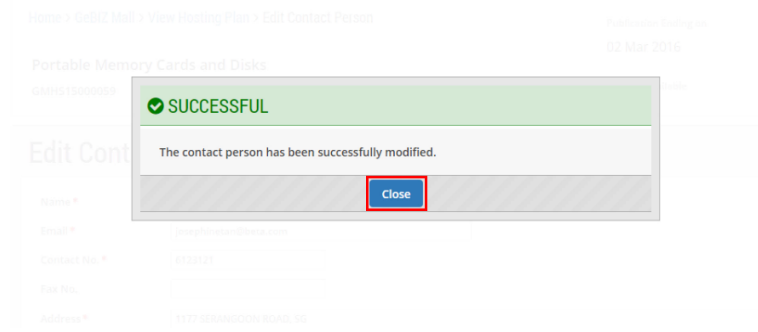

#### <span id="page-2-0"></span>Section 2: View Revisions Done to a Hosting Plan

1. Under the "Hosting Plan Information" section, you can track the number and nature of revisions you have made to your hosting plan.

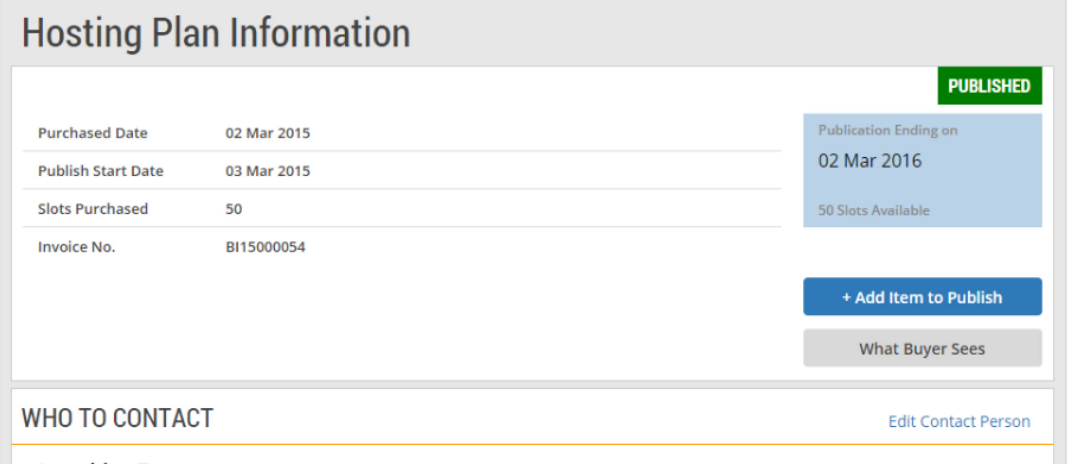

2. Go to the "Revisions" section for information on the revisions made. The table shows the number of revisions done and the types of changes made for each revision. Note: The revisions are sorted chronologically, with the latest revision at the top of the table.

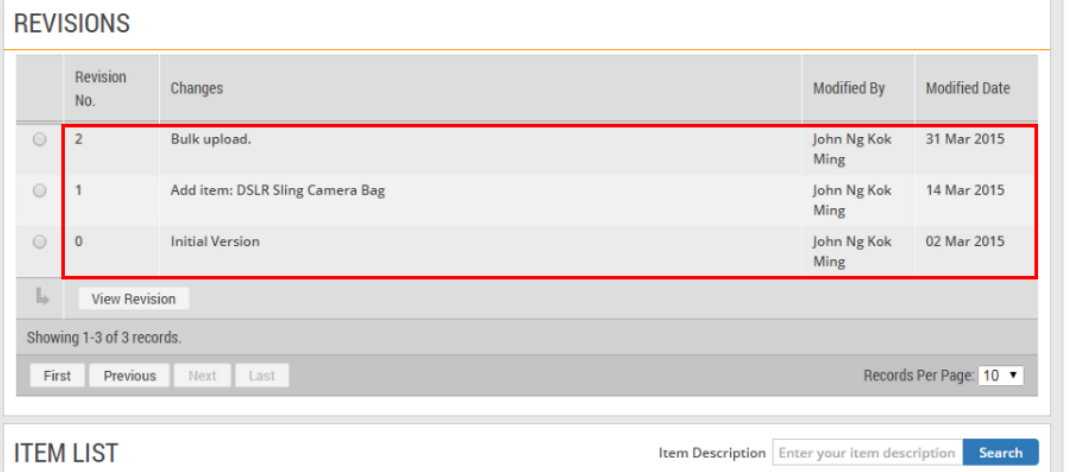

3. To view the details of a particular revision, click on the radio button beside the revision number. Then click "View Revision".

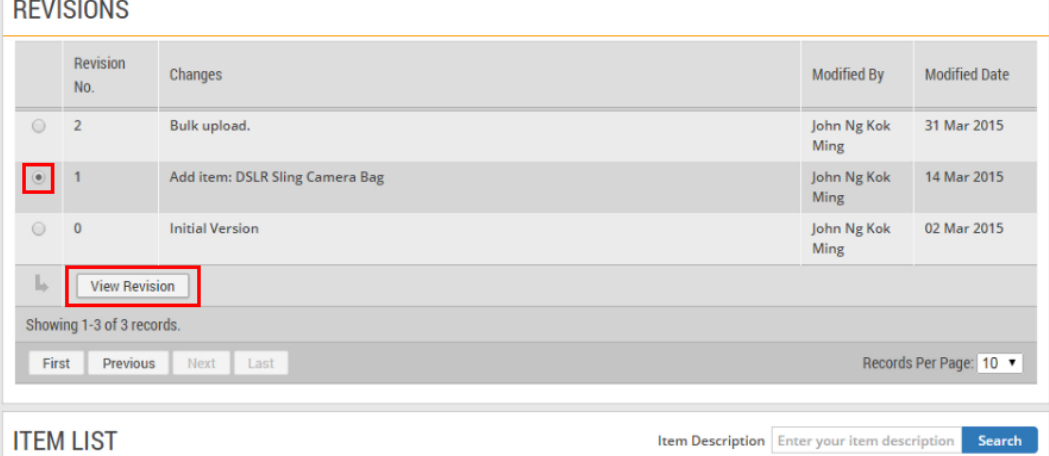

4. This directs you to the "Hosting Information" page of the particular revision you had selected. Portable Memory Cards and Disks (Revision 1)

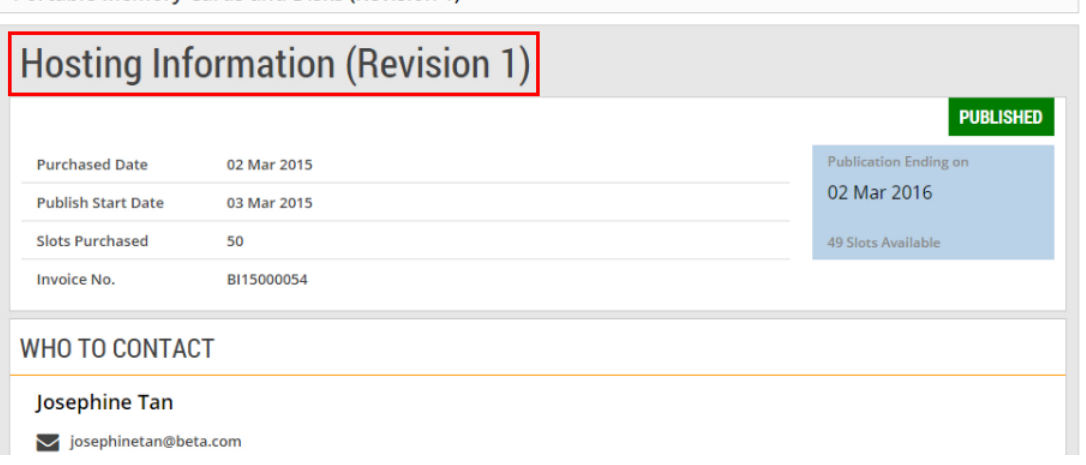

5. In this example, you can see the details of the new item "DSLR Sling Camera Bag" that had been added into the hosting plan for this revision.

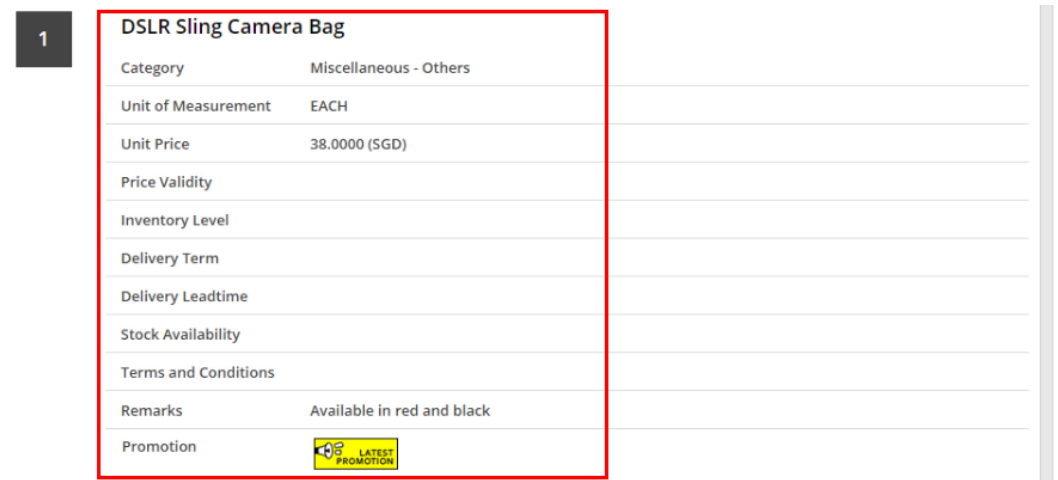

## <span id="page-4-0"></span>Section 3: Search for Items in a Hosting Plan

1. Under the "Hosting Plan Information" section, you can do a quick search for the items that you have added into your hosting plan. Look for the search bar under the "Item List" section. This is useful if there are many items in your hosting plan.

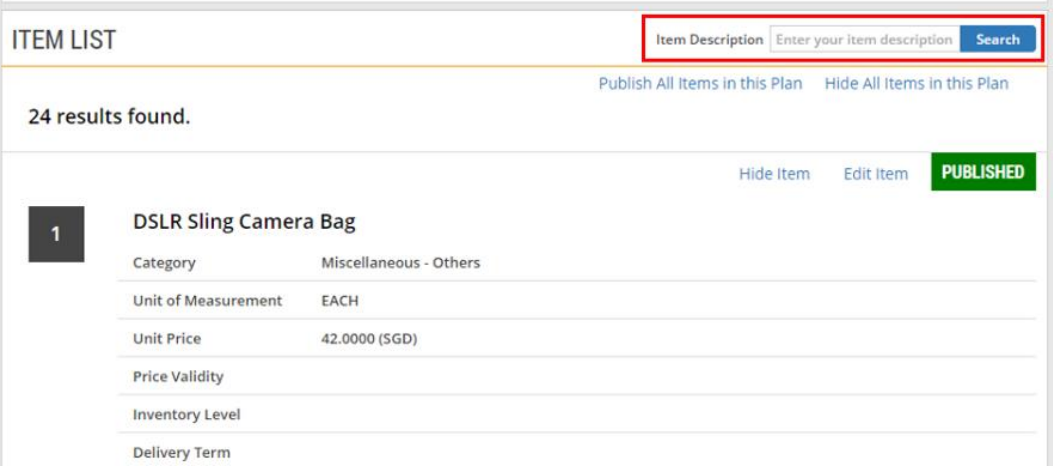

2. Type the appropriate item description. Then click "Search".

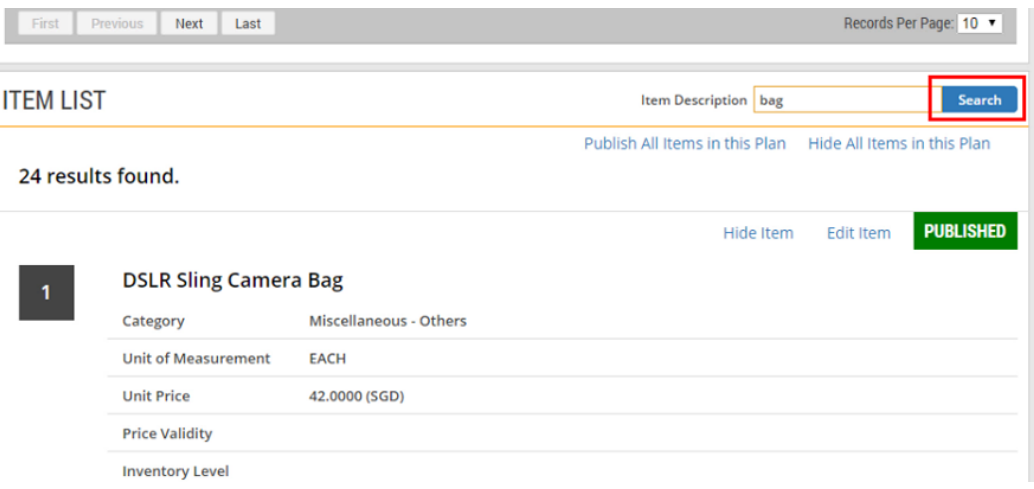

3. Your search result is displayed immediately.

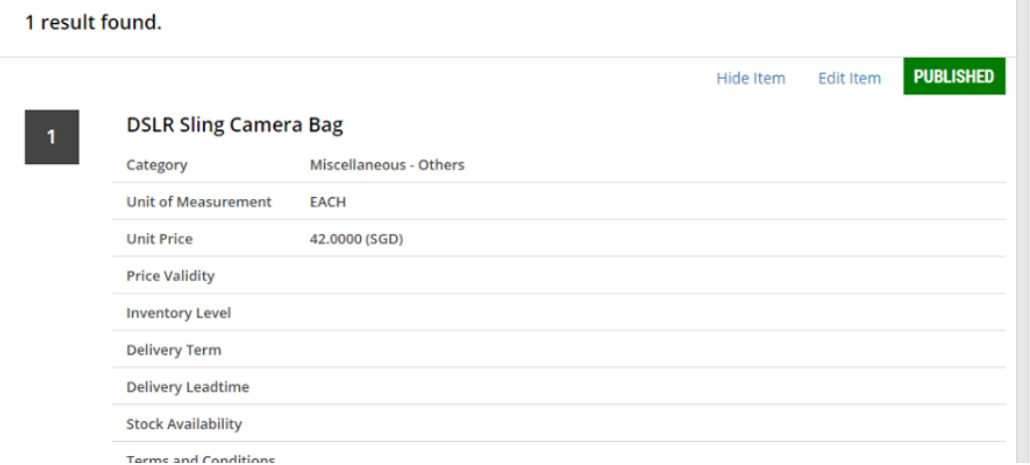

<span id="page-5-0"></span>Section 4: To make edits to an item in your hosting plan, go to the Item List section. Then click "Edit Item".

1. To make edits to an item in your hosting plan, go to the Item List section. Then click "Edit Item". 24 results found.

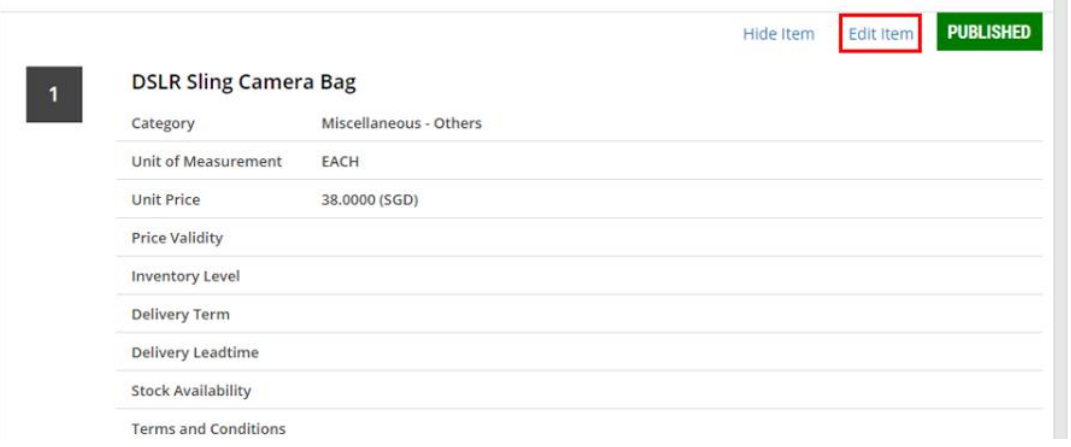

2. At the "Edit Item" page, make the necessary edits.

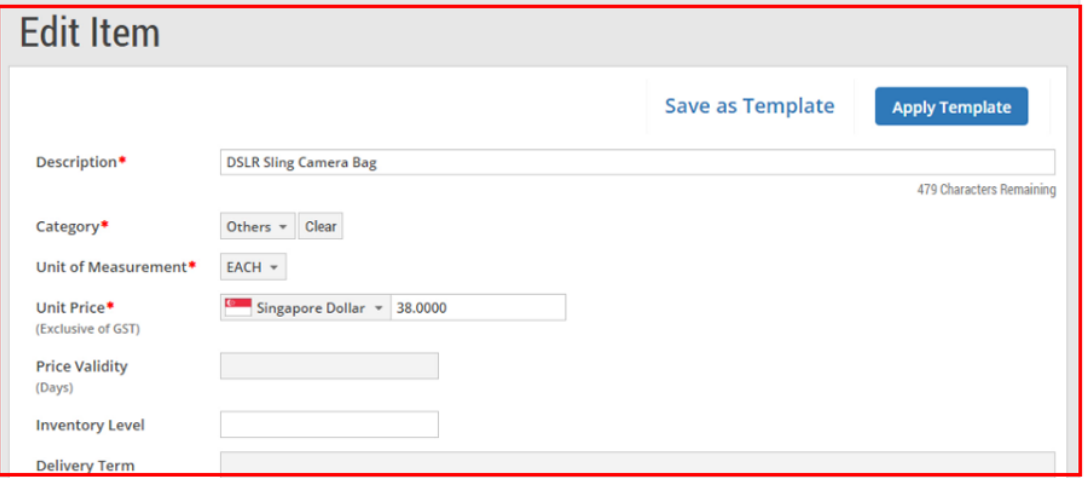

3. After making the edits, click "Submit.

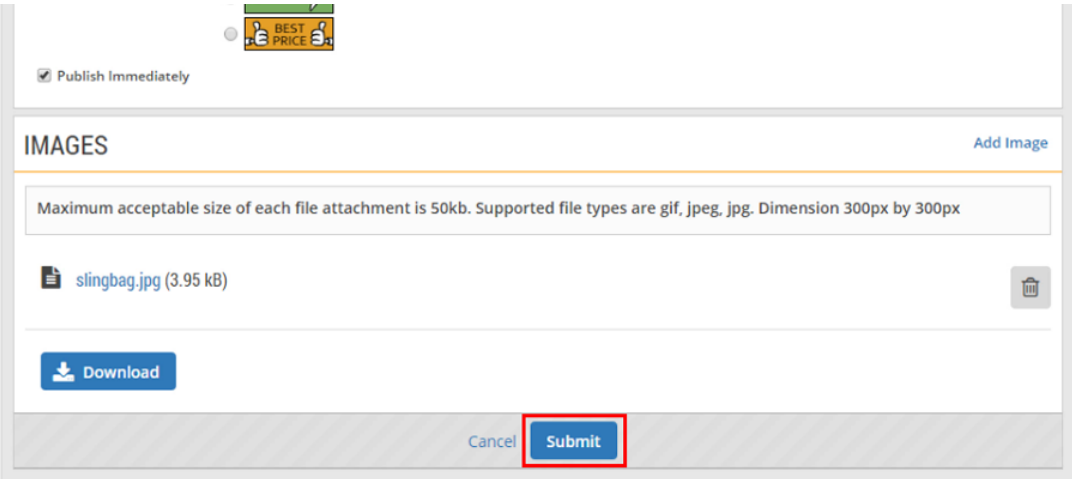

4. If your edits have been saved successfully, you will see this message on the screen. Click "Close" to proceed.

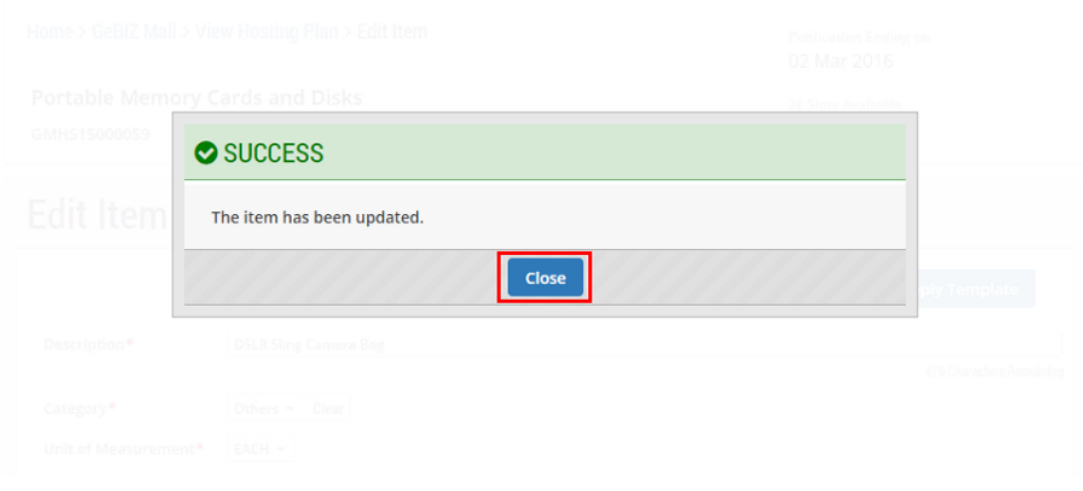

## <span id="page-7-0"></span>Section 5: Hide/Publish an Item in a Hosting Plan

1. To hide an item in your hosting plan, go to the Item List section. Then click "Hide Item". 24 results found.

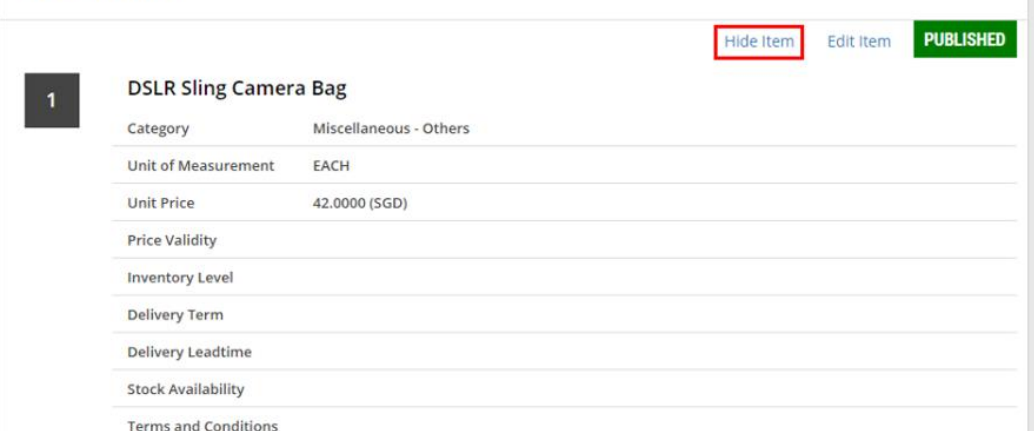

2. Click "Yes" to confirm.

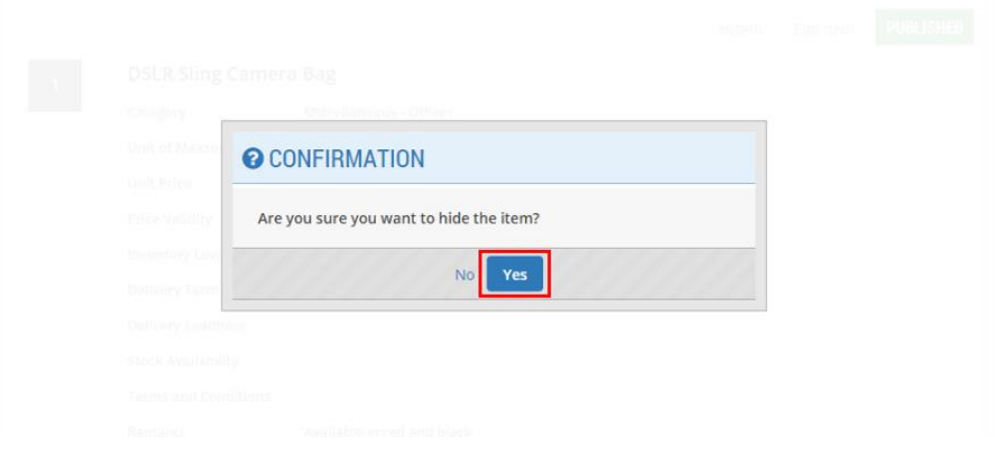

3. Back in the Item List section, notice that status of the item has been updated to "Hidden".

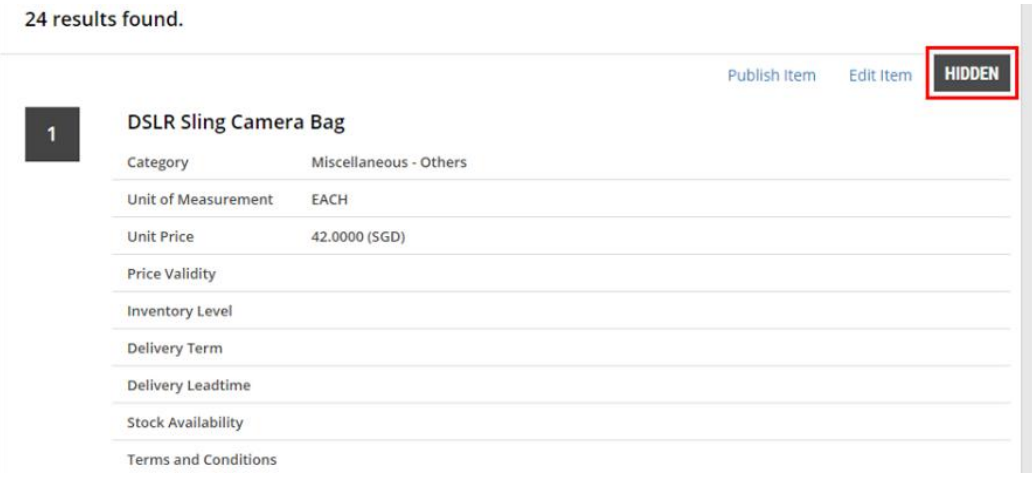

4. To publish this item again, click "Publish Item".

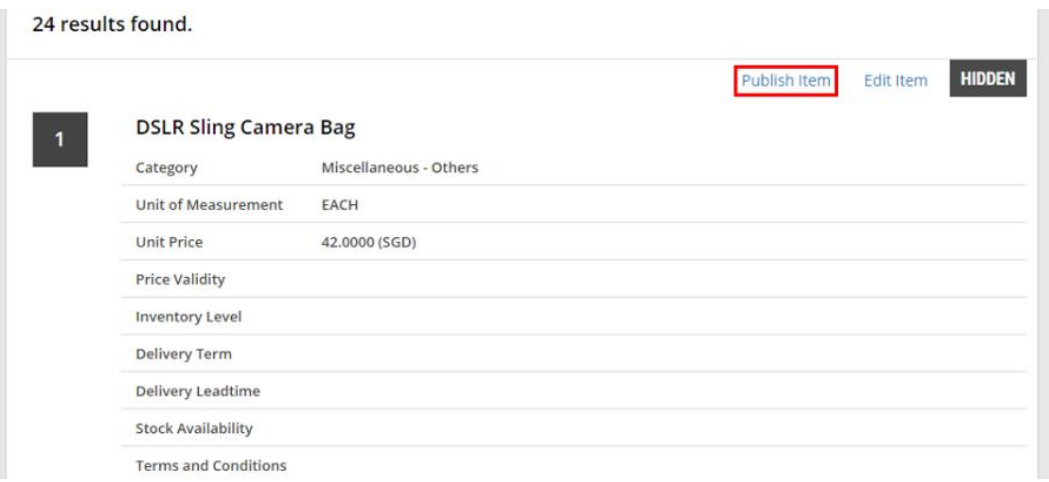

5. Click "Yes" to confirm.

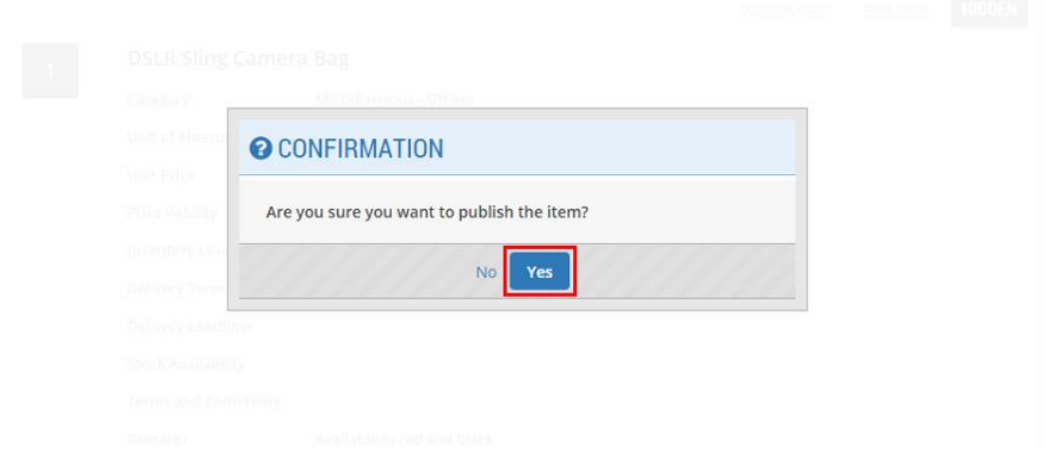

6. The status of the item has been updated to "Published".

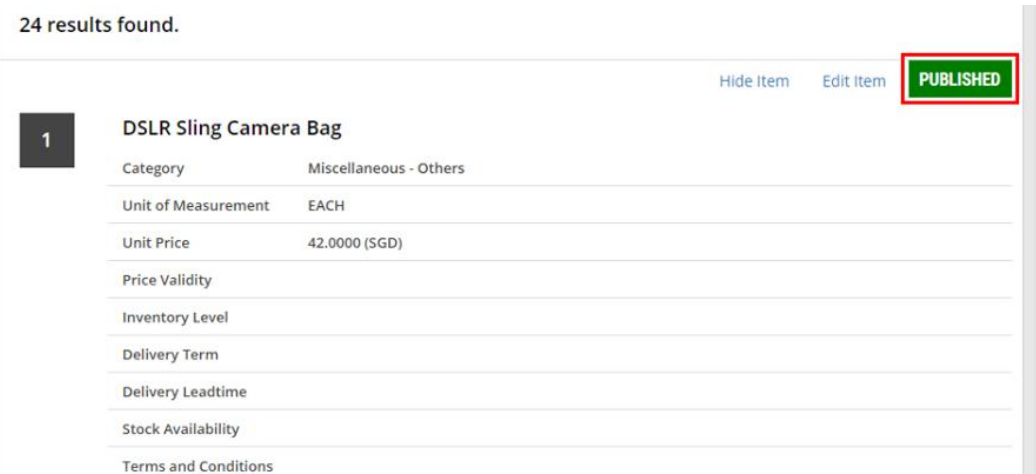